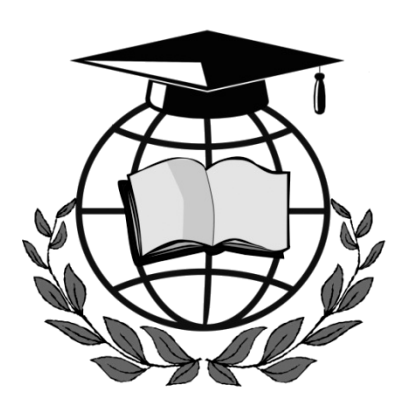

**ИННОВАЦИОННЫЙ ЕВРАЗИЙСКИЙ УНИВЕРСИТЕТ**

**ОТДЕЛ НАУЧНО-ОРГАНИЗАЦИОННОЙ РАБОТЫ**

# ИНСТРУКЦИЯ

# по определению индекса Хирша

Разработал специалист отдела научно-организационной работы Ходько В.В.

#### **Как рассчитать индекс Хирша?**

Индекс Хирша – это численный показатель популярности научных статей в Интернете. Он указывает на частоту просмотра той или иной публикации. Также индекс оценивает, сколько раз выдержки из текста были процитированы пользователями. Цифровой коэффициент определяет, насколько полезной была научная статья, опубликованная ученым, институтом или группой исследователей.

На основании индекса Хирша по РИНЦ может производиться присвоение новых ученых званий или степеней, допускается выдача грантов.

Для подсчета проводится анализ всех научных трудов конкретного ученого, а также устанавливается количество их цитирования. В разных научных базах данных итоговый показатель отличается из-за различий в системе индексации.

#### **1 Индекс Хирша по eLIBRARY?**

- 1. Перейти по ссылке [https://elibrary.ru/;](https://elibrary.ru/)
- 2. В навигаторе выбрать пункт «АВТОРЫ» (рисунок 1.1);

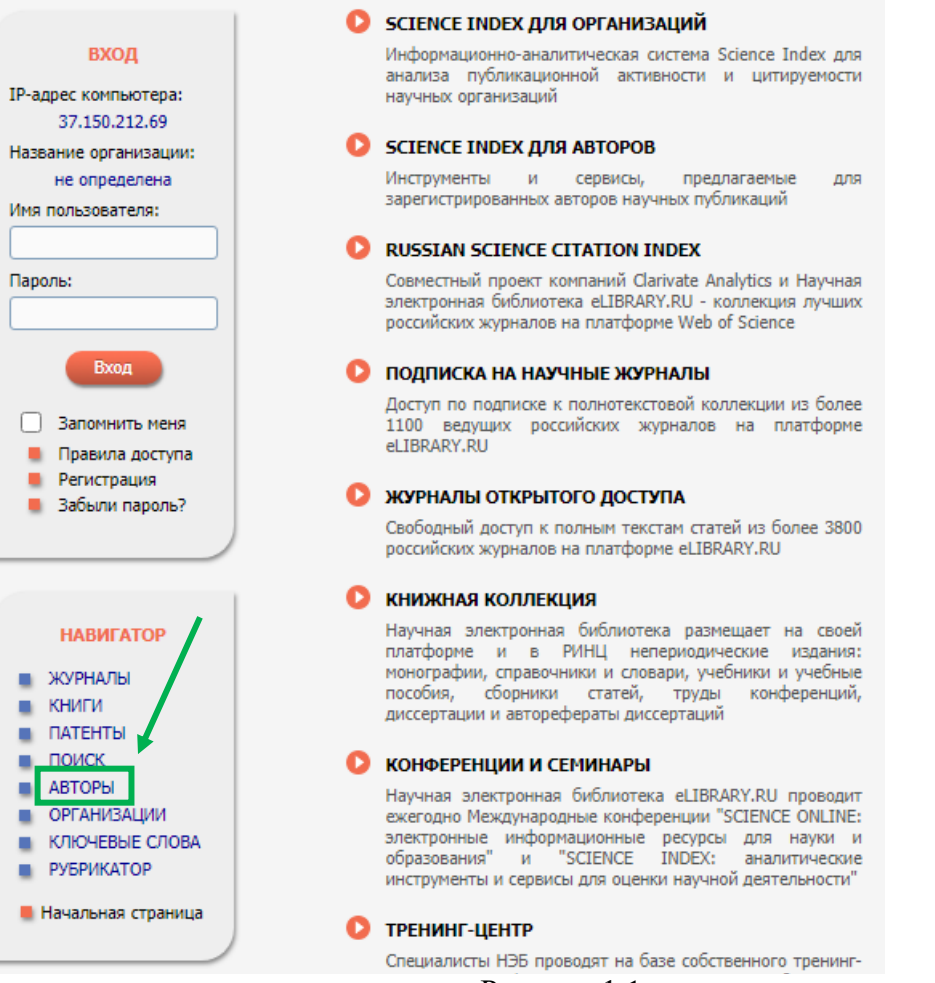

Рисунок 1.1

3. Вписать фамилию и имя в соответствующее поле. Другие поля оставить по умолчанию. После поиска значение индекса можно увидеть в столбце Хирш. Для получения более подробной информации необходимо нажать на значок диаграммы в столбце «Публ.» (рисунок 1.2, пункт 3).

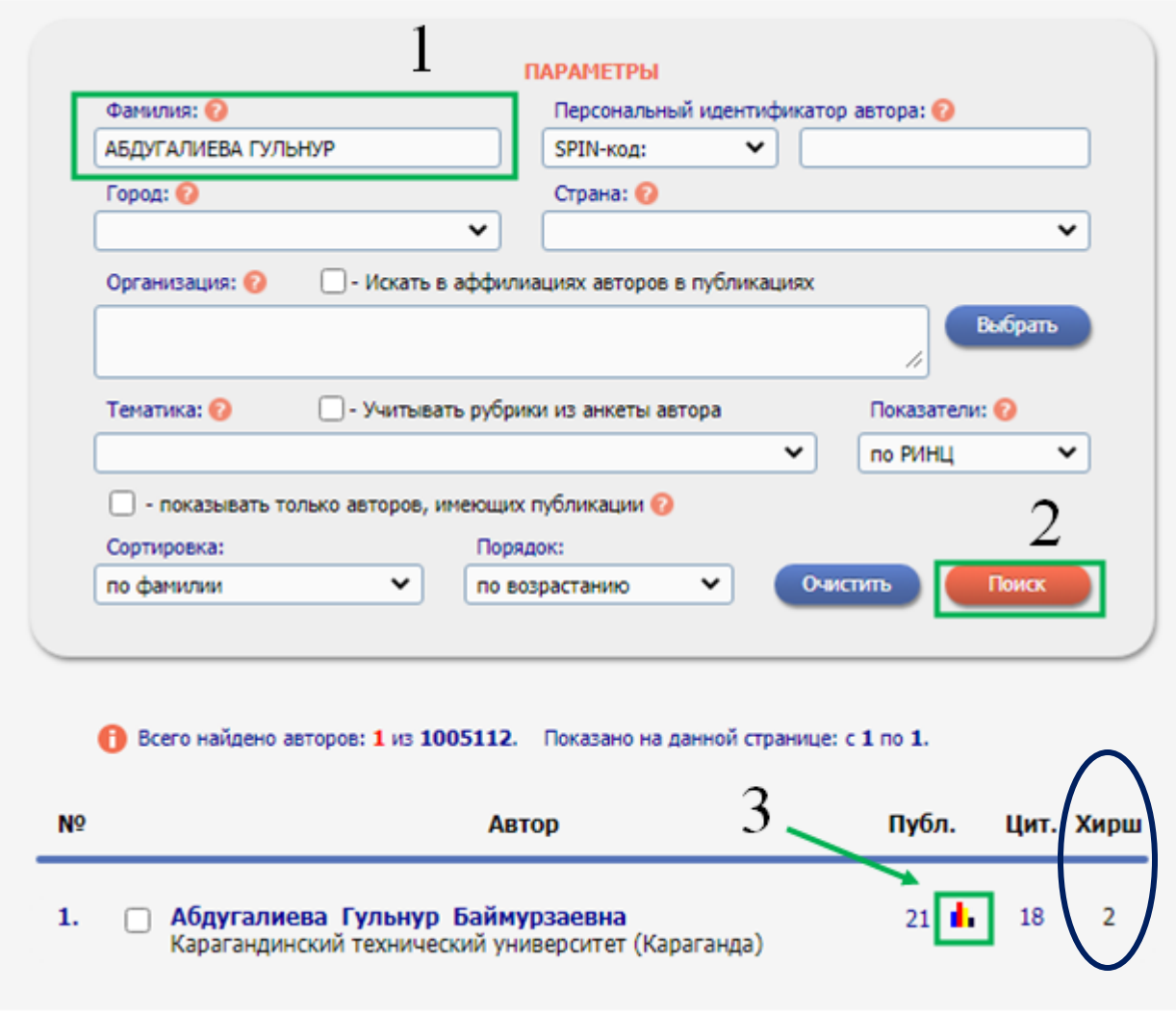

Рисунок 1.2

### **2 Индекс Хирша по Scopus**

1. Перейти по ссылке [http://www.scopus.com/;](http://www.scopus.com/)

## 2. Во вкладке «Авторы» ввести фамилию и имя в соответствующие поля. Возможен поиск по фамилии без ввода имени

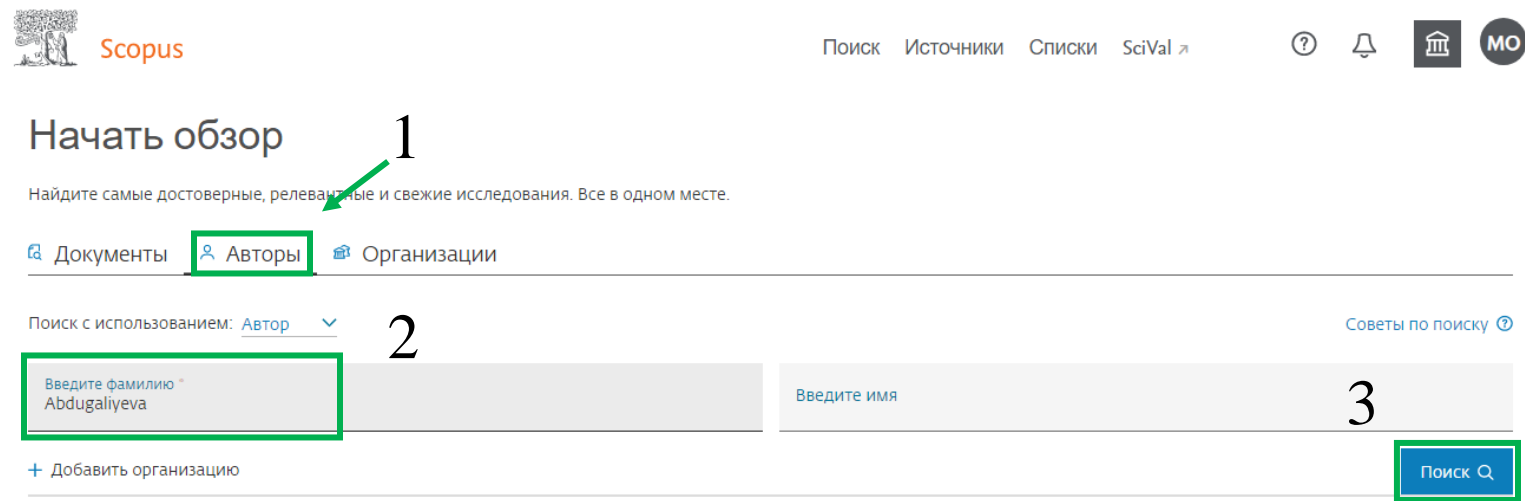

Рисунок 2.1

#### 3. В результатах поиска находим свои данные, затем нажимаем на свою фамилию (рисунок 2.2);

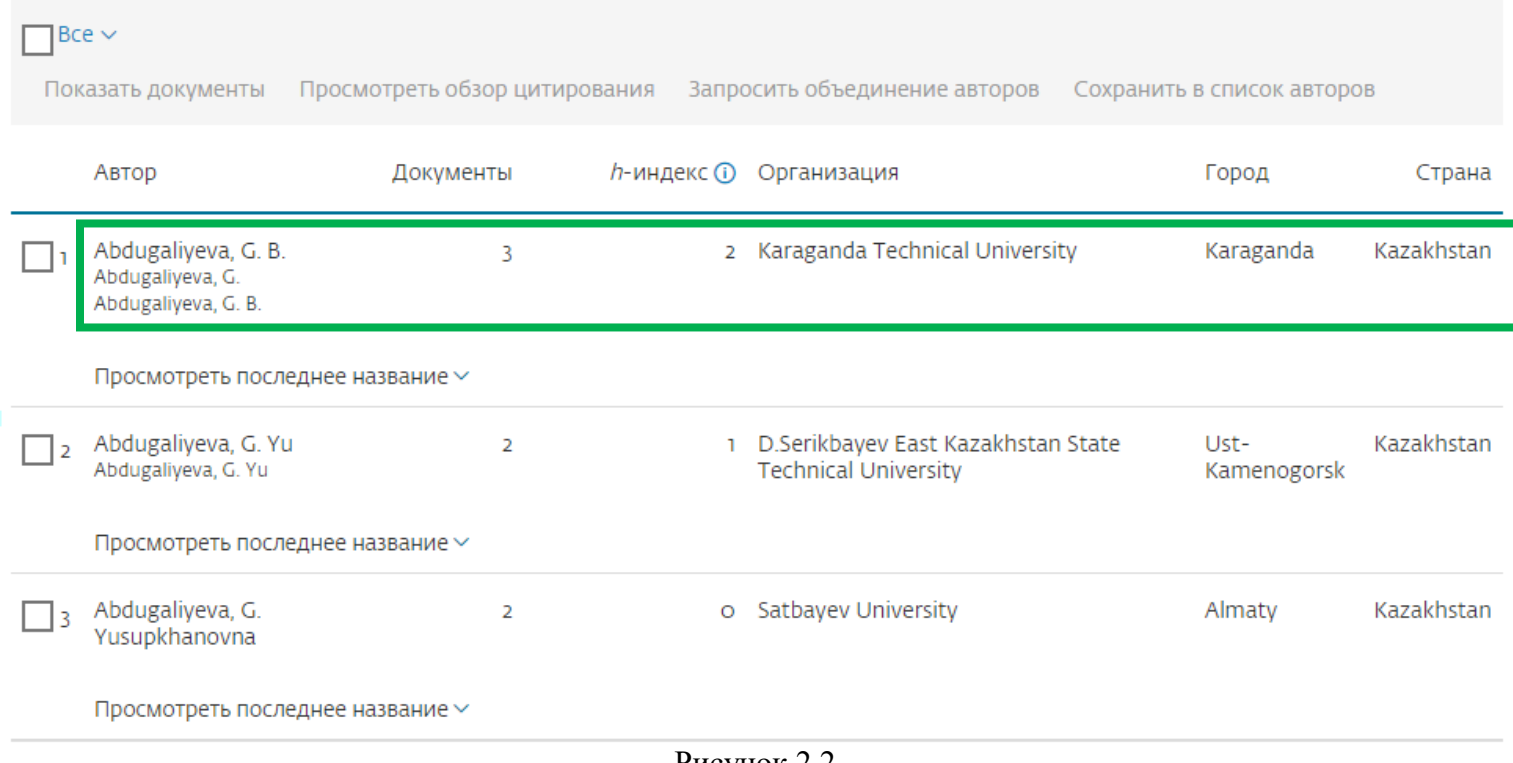

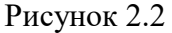

#### 4. В открывшемся окне смотрим необходимые данные. Подробные данные можно посмотреть по гиперссылке *«Просмотреть h-график»* (рисунок 2.3).

Эта запись об авторе сгенерирована Scopus Подробнее

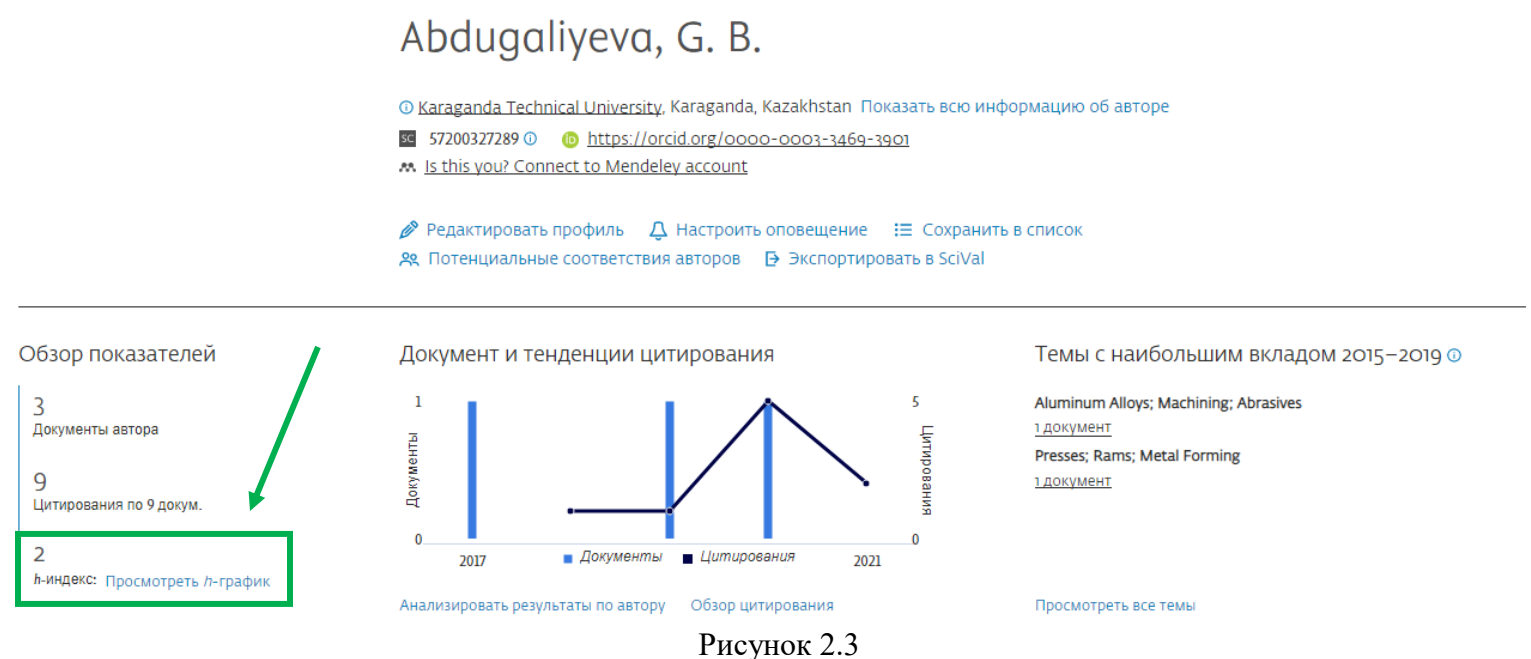

# **3 Индекс Хирша поWeb of Science**

1. Перейти по ссылке [https://www.webofscience.com/;](https://www.webofscience.com/)

2. Во вкладке «AUTHORS» ввести фамилию и имя в соответствующие поля. Возможен поиск по фамилии без ввода имени;

3. Если по запросу много соответствий, в результатах поиска находим свои данные, затем нажимаем на свою фамилию. Также при вводе система может предложить соответствие имени и фамилии. В таком случае можно сразу перейти к профилю автора (рисунок 3.1). Если соответствий не найдено, кнопка поиска «SEARCH» будет неактивна;

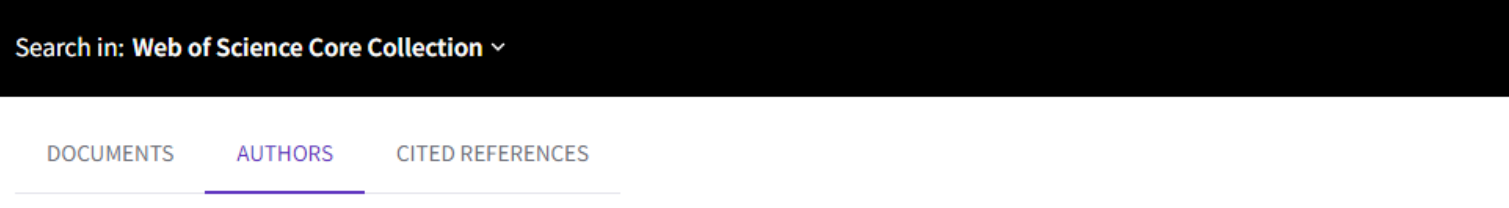

Search for an author to see their author record. An author record is a set of Web of Science Core Collection documents likely authored by the same person. You can claim and verify your author record from your author record page.

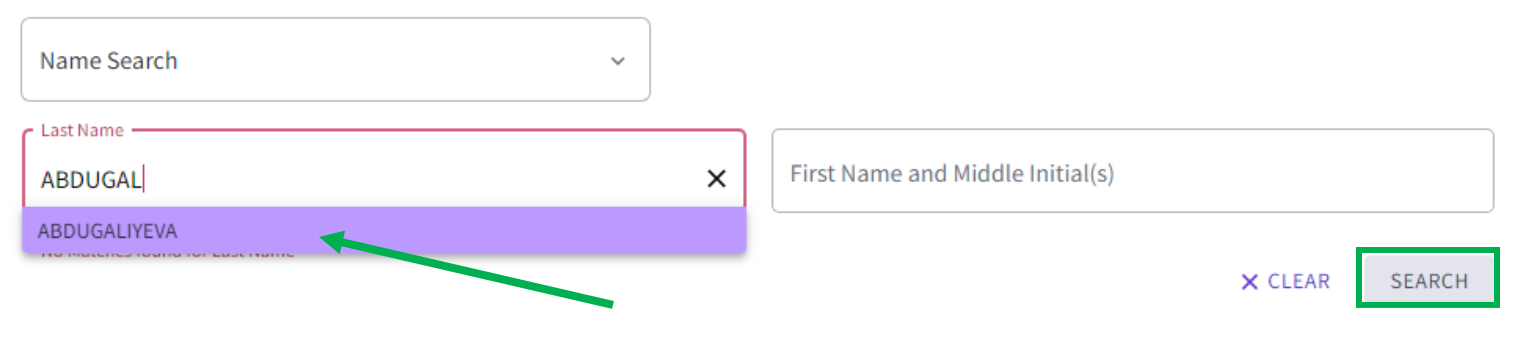

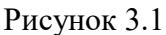

4. В профиле автора в правой части экрана находим блок «Citation Network», в котором находится информация о цитировании. Подробная информация доступна по гиперссылке «VIEW CITATION REPORT» (рисунок 3.2).

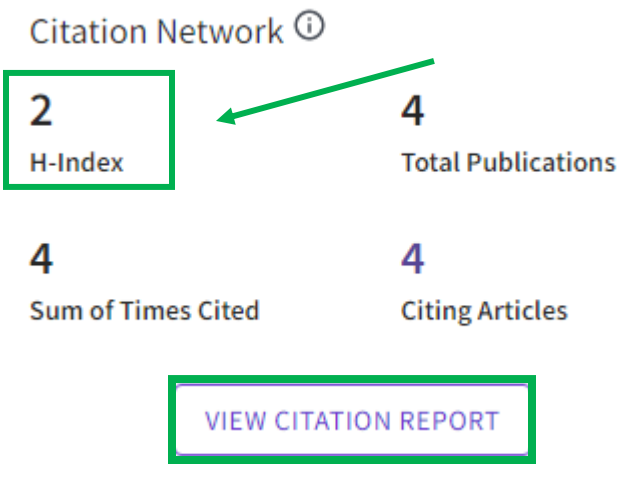